# edu.symbaloo.com *Garda as túas ligazóns dun xeito visual*

## **1.- Como gardo as ligazóns ós sitios web que me parecen interesantes?**

Cando buscamos e atopamos na rede algunha web que que nos parece interesante para empregar nas nosas aulas, algún xogo online, algún vídeo interesante para traballar cos nosos alumnos e alumnas, deberemos ter claro como imos facer para poder empregalo cando cheguemos á nosa aula. Ante esta situación podemos optar por estas alternativas:

- *1.* Se atopamos a web empregando un buscador como google.com, podemos tentr buscalo unha vez cheguemos á aula, pero podemos atoparnos co problema de non atopar a web concreta que atoparamos na nosas casas, de ningún xeito poderiamos facerllo chegar ós nosos alumnos se queremos que poidan acceder desde as súas casas.
- 2. Podemos tentar copiar a url do enderezo web, pegalo nun documento de texto, levar ese documento á nosa aula e voltar a pegar ese enderezo url para acceder á web. Teremos que levar sempre connosco un pen drive con dito arquivo e non sería cómodo se ademais nos interesa que os nosos alumnos e alumnas poidan acceder a esa web desde as súas casas.
- 3. Se imos empregar o mesmo ordenador na aula, poderemos gardalo no apartado de favoritos do navegador. Teremos o problema de ter gardada esa ligazón nese ordenador en concreto e non nos demais, incluído o da aula ou os alumnos/as nas súas casas.
- *4.* Poderiamos **ter un sitio web en internet na que ter almacenadas as nosas ligazóns favoritas,** de xeito que tan só teñamos que entrar a esa web e desde alí poder acceder doadamente ás nosas ligazóns. Neste caso se o alumno coñece o enderezo dese sitio web tamén podería acceder ás mesmas desde as súas casas.

# **2.- Como podo ter un sitio web en internet para almacenar as miñas ligazóns?**

Se estamos interesados en que as nosas ligazóns favoritas se atopen dispoñibles en todo momento en internet, de xeito que desde calquera ordenador poidamos acceder a elas, teremos, entre outras, estas dúas formas de facelo:

> Empregando un blog ou web: neste caso poderemos ter publicada unha entrada na que ir recopilando as ligazóns que viamos precisando en cada momento. Podes ver un exemplo aquí

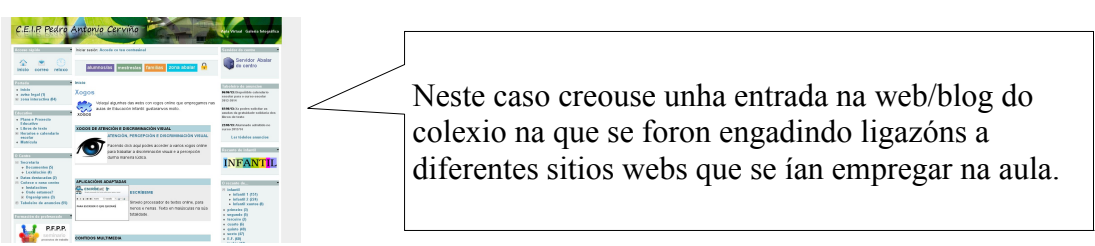

Empregando un servicio online que permita almacenar as nosas ligazóns: Un deses servizos é **symbalooedu**, que é gratuito e permite gardar as nosas ligazóns dun xeito moi visual e intuitivo.

Nas seguintes páxinas aprenderemos como crear o noso symbaloo e como empregalo na aula.

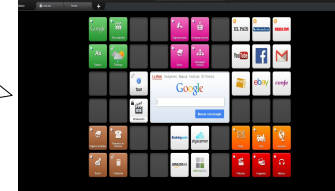

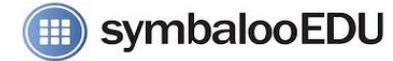

#### **symbaloo ou symbalooEdu?**

Ámbolos dous servicios son exactamente iguais no seu funcionamento, a única diferencia e que a versión "edu" non contén publicidade e está orientada a contidos educativos. Por esta razón será o que empreguemos neste manual, se ben todo o aquí indicado é de aplicación a versión normal.

#### **5.- Como funciona symbalooedu?**

symbalooedu permite que teñas as túas ligazóns favoritas organizadas nunha grella dun xeito moi visual, ó acceso ás diferentes webs almacenadas realízase premendo nos diferentes botóns dispoñibles.

#### **En symbaloo poderemos:**

- Gardar e eliminar cantas ligazóns queiramos - Crear diferentes categorías ou pestanas que symbaloo denomina webmix.

- Personalizar tanto o aspecto do noso webmix (grella), como de cada botón.

- Poderemos decidir que "webmix" queremos que sexan públicos e cales privados

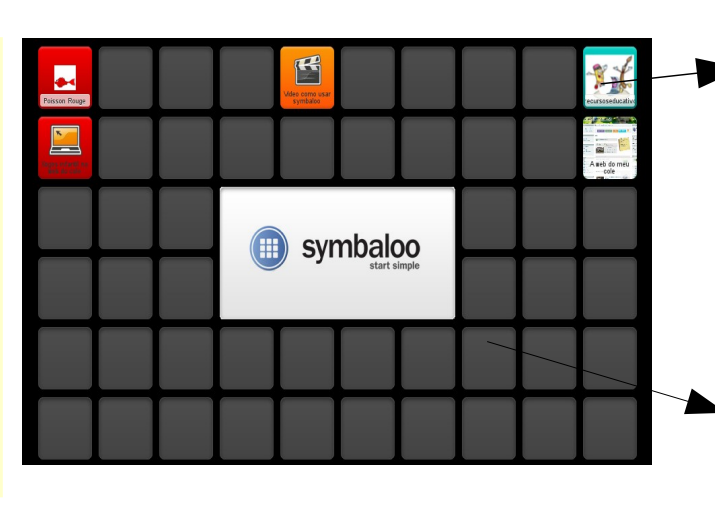

Cada unha das ligazóns a webs que gardemos aparecerán como un botón na nosa grella de symbaloo

Poderemos elexir que imaxe amosar, que texto descriptivo e mover os botóns de lugar dentro da grella para organizalos como queiramos.

A grella de symbalooedu coñecese como "webmix", poderás crear tantos webmix como desexes para organizar as túas ligazóns.

#### **4.- Como creo a miña conta en symbalooedu?:**

Para poder empregar symbalooedu teremos que darnos de alta como usuario para así poder almacenar no seu servizo as nosas ligazóns favoritas. É moi doado rexistrarse e tan só precisaremos contar cunha conta de correo electrónico e persar que contrasinal queremos empregar para acceder ó servizo.

Só teremos que crear a nosa conta en symbalooedu unha vez, a partir desde momento contaremos cun usuario e contrasinal para xestionar as nosas ligazóns favoritas.

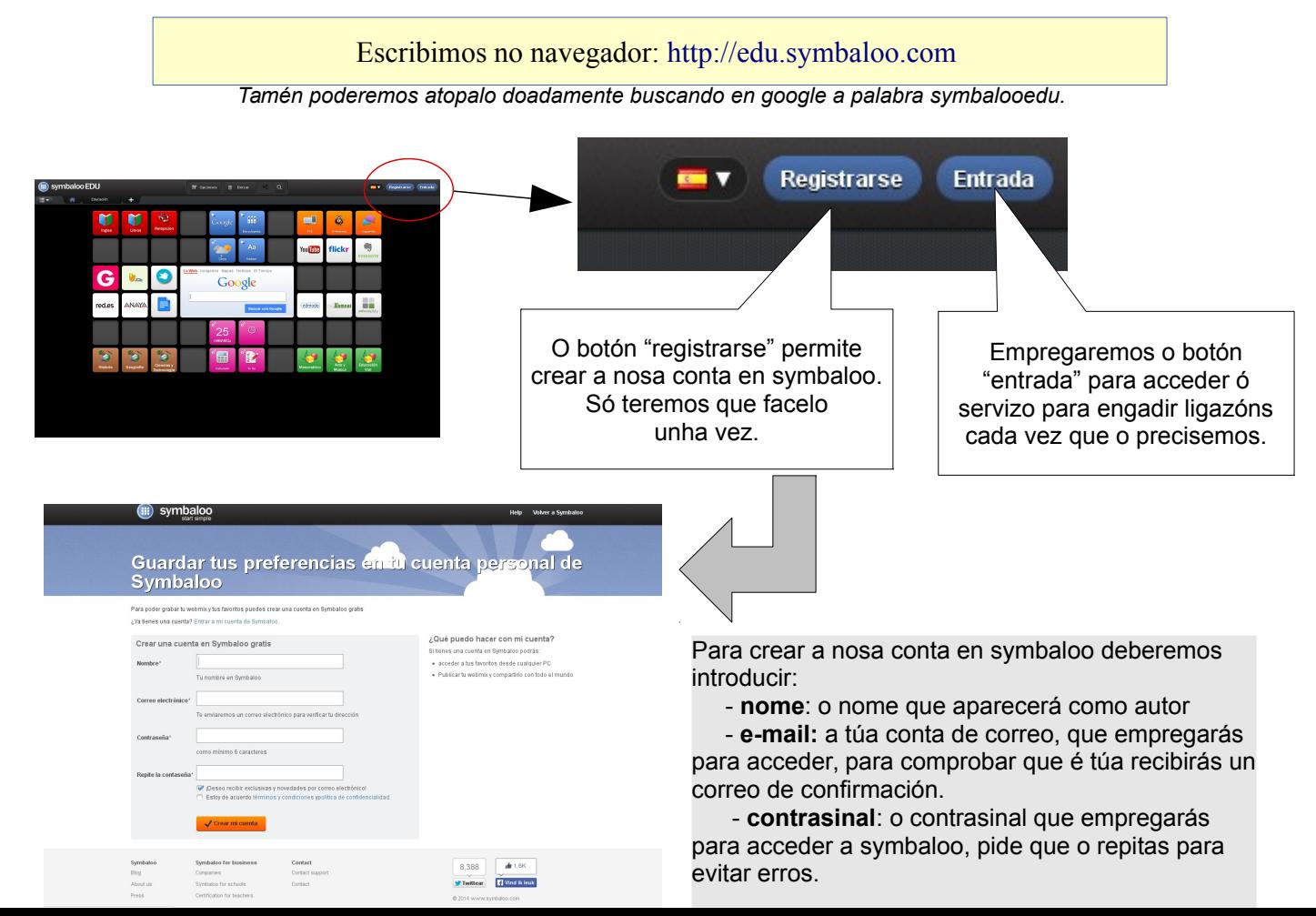

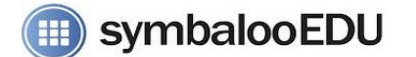

# **5.- Xa teño un conta en edu.symbaloo.com... Para que serve cada cousa?**

Se xa te rexistraches en symbalooedu xa poderás entrar no servicio premendo o botón "entrada" indicando o e-mail que empregaches para crealo e o contrasinal que elexiches. En canto accedas atoparas unha pantalla como a seguinte:

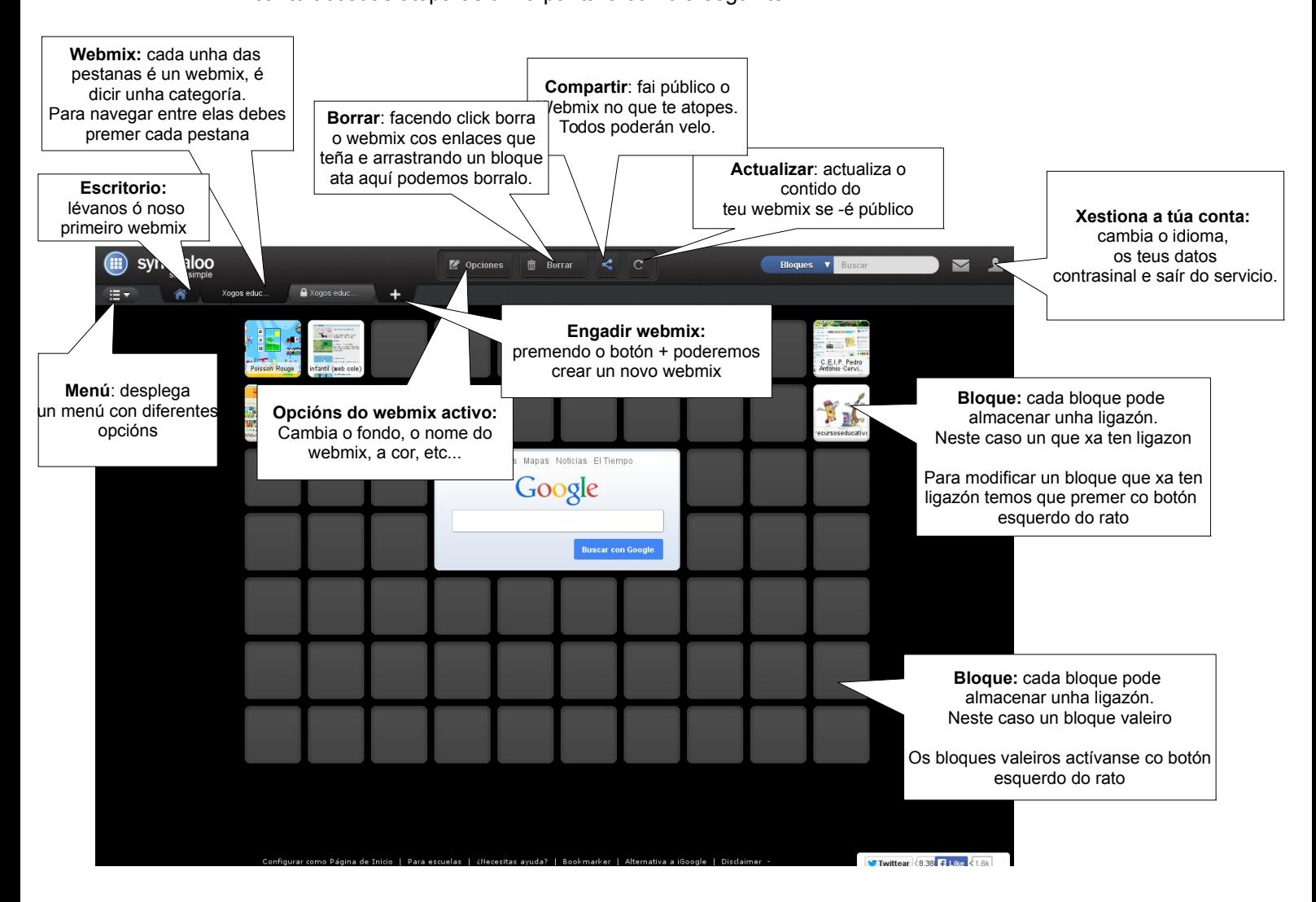

## **6.- Mostrando ou ocultando os webmix:**

Cando entres no teu symbalooedu por primeira vez, verás que xa tes creado unha serie de webmix que aparecen por defecto, posiblemente **desexes borralos e comezar desde cero,** ou tal vez desexes mantelos e simplemente ocultalos da túa vista.

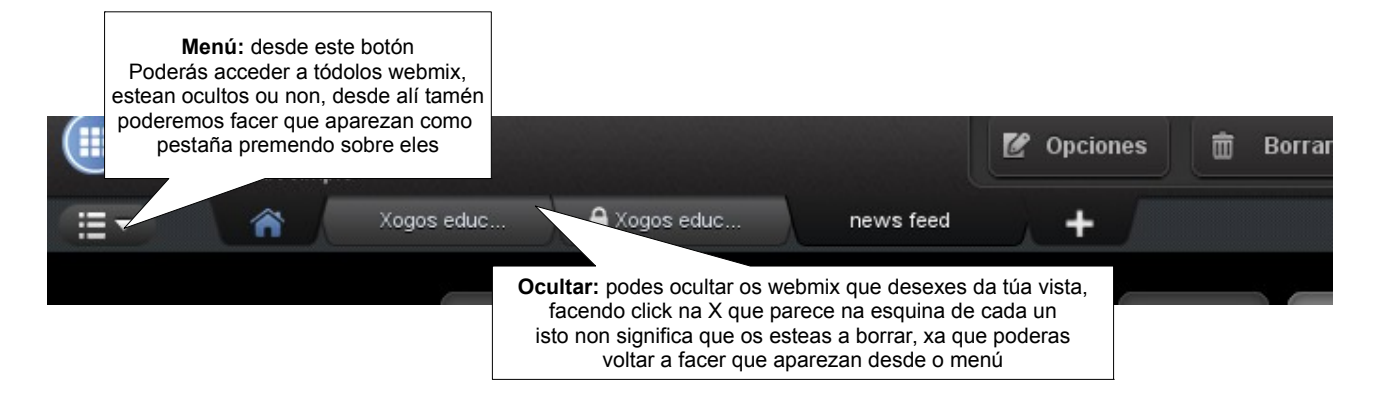

#### **Un caso real:**

Supoñamos que na nosa aula estamos a investigar "o espacio", dentro dun proxecto de traballo e investigación", e queremos ter a man unha serie de ligazóns a información que empregaremos co alumnado na investigación. Ademáis queremos que o alumnado poida acceder doadamente, e de forma autónoma, a esas ligazóns. Queremos poder acceder a esas ligazóns desde calquera ordenador incluso desde as súas casas.

Vexamos como poderiamos facelo empregando symbalooedu, e de paso iremos analizando como traballar coas ferramentas básicas do symalooedu.

#### **7.- Creando un webmix chamado "o espacio".**

O primeiro que precisaríamos, para o noso caso real, sería crear un webmix chamado "o espacio" onde meter as ligazóns que imos empregar na nosa aula (poderíamos crear un webmix para xogos, outro para ligazóns persoais, outro para vídeos, outro a diarios online.... todos os que queiramos e precisemos)

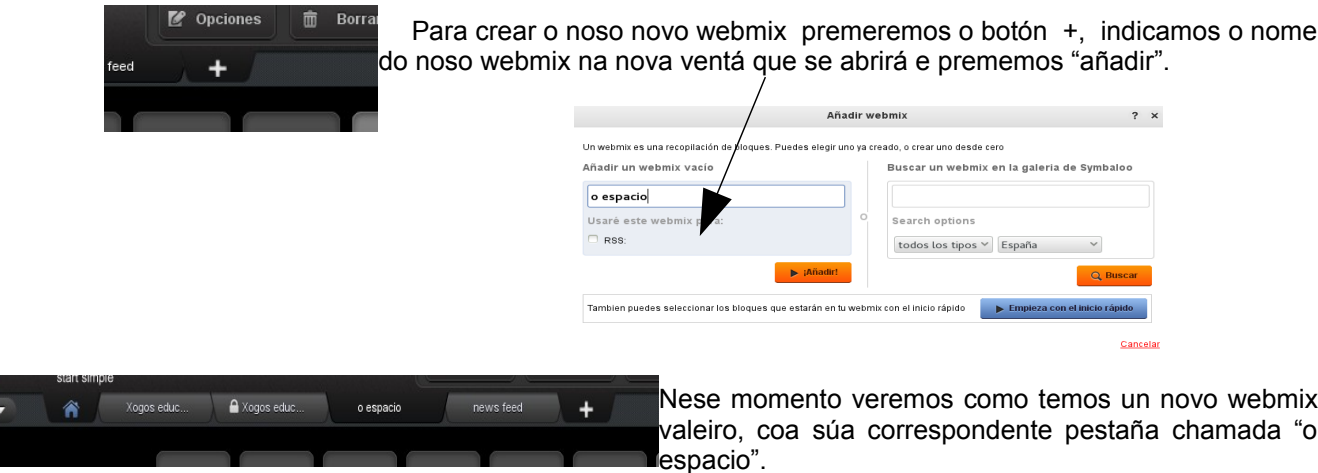

**8.- Comezamos a engadir as ligazóns que nos interesen: "ligazón á web sobre Neptuno"**

No noso caso real, chega o momento de ir engadindo as ligazóns ós sitios web que nos interesen para traballar no noso proxecto de traballo, entre todo o que queremos engadir temos páxinas de información con texto e tamén algúns vídeos... poderíamos ter creado un webmix para cada un dos tipos de contido, pero queremos telos todos no único webmix que acabamos de crear, pero á vez non queremos que estean mesturados.

O primeiro de todo será navegar e buscar a ligazón ó sitio web que estamos interesados, supoñamos por exemplo a información que existe na wikipedia sobre o planeta neptuno, unha vez esteamos xa na páxina que queiramos "gardar", tan só teremos que copiar a URL, que atoparemos na barra de navegación do navegador.

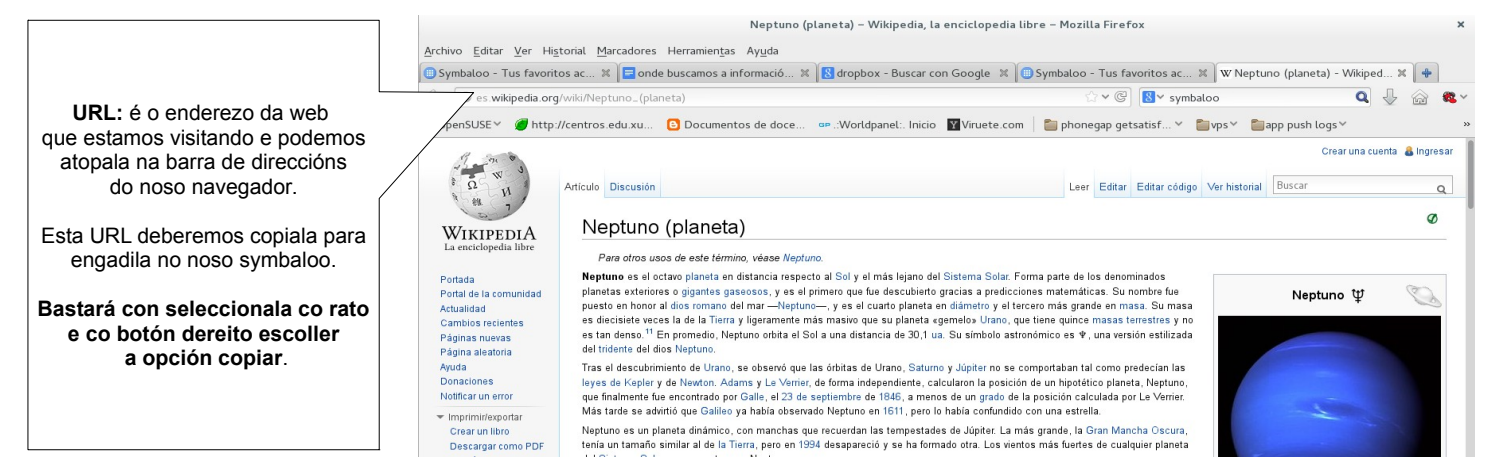

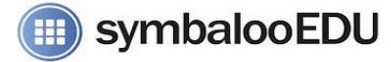

Coa URL (enderezo) da web que nos interesa copiada, neste caso a páxina de neptuno na wikipedia, imos engadila no noso symbalooedu, no webmix "o espacio".

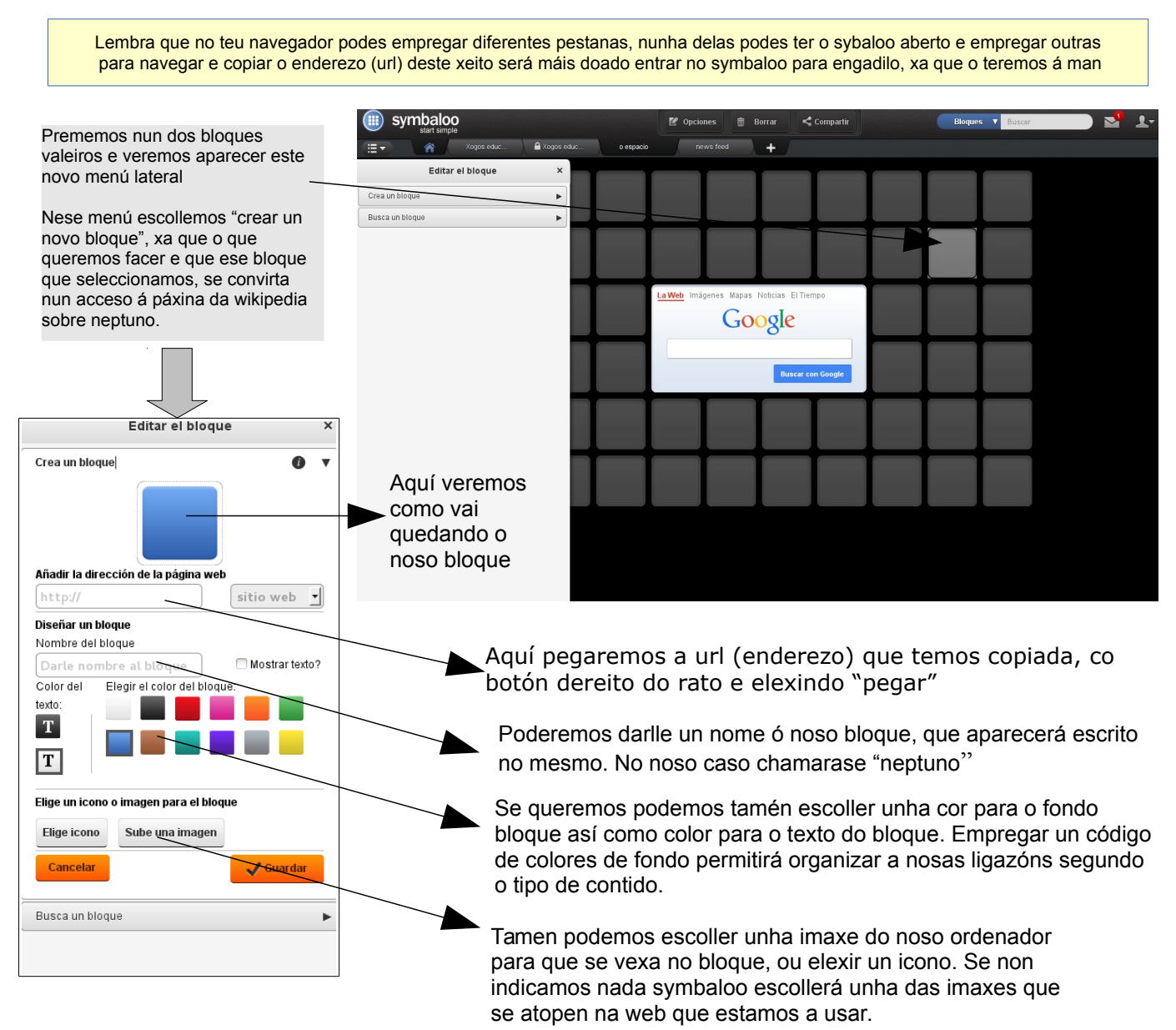

Cando peguemos a url (enderezo) da web veremos como se van a ir completando os restantes campos como o nome e a imaxe, podemos deixar o que nos propoña se nos gusta, ou ben cambialos por aqueles que queiramos, en todo caso sempre poderemos modificar calquera bloque creado.

O bloque recén creado poderemos movelo a calquera outro sitio do noso webmix, simplemente arrastrándoo ata outro lugar, incluso poderemos movelo ata outro webmix arrastrando o bloque ata a pestaña para "metelo dentro del".

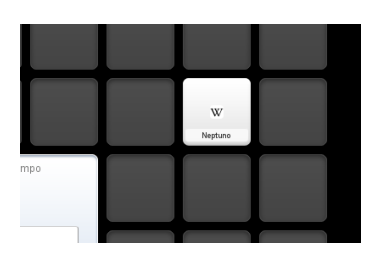

No noso caso real, así quedou o bloque de acceso á información de Netpuno na wikipedia. No seu momento non escollimos ningunha imaxe e deixamos que escollera sybaloo, pero agora dámonos conta de que igual quedaba mellor cunha imaxe de "Neptuno".

Como podemos cambiar agora a imaxe (ou outro dato deste bloque)?

symbalooEDU

# **9.- Modificando un bloque xa creado: "poñendo a imaxe de Neptuno no bloque"**

Calquera bloque que xa conteña unha ligazón poderá ser modificado tantas veces como se queira, no noso caso imos modificar o noso bloque, para que amose a imaxe de Neptuno e así sexa máis doado de localizar polo alumnado.

En primeiro lugar deberemos ter gardada unha imaxe de Neptuno no noso ordenador (lembra que calquera imaxe de internet pode ser gardada premendo co botón dereito sobre ela e escollendo a opción "gardar imaxe").

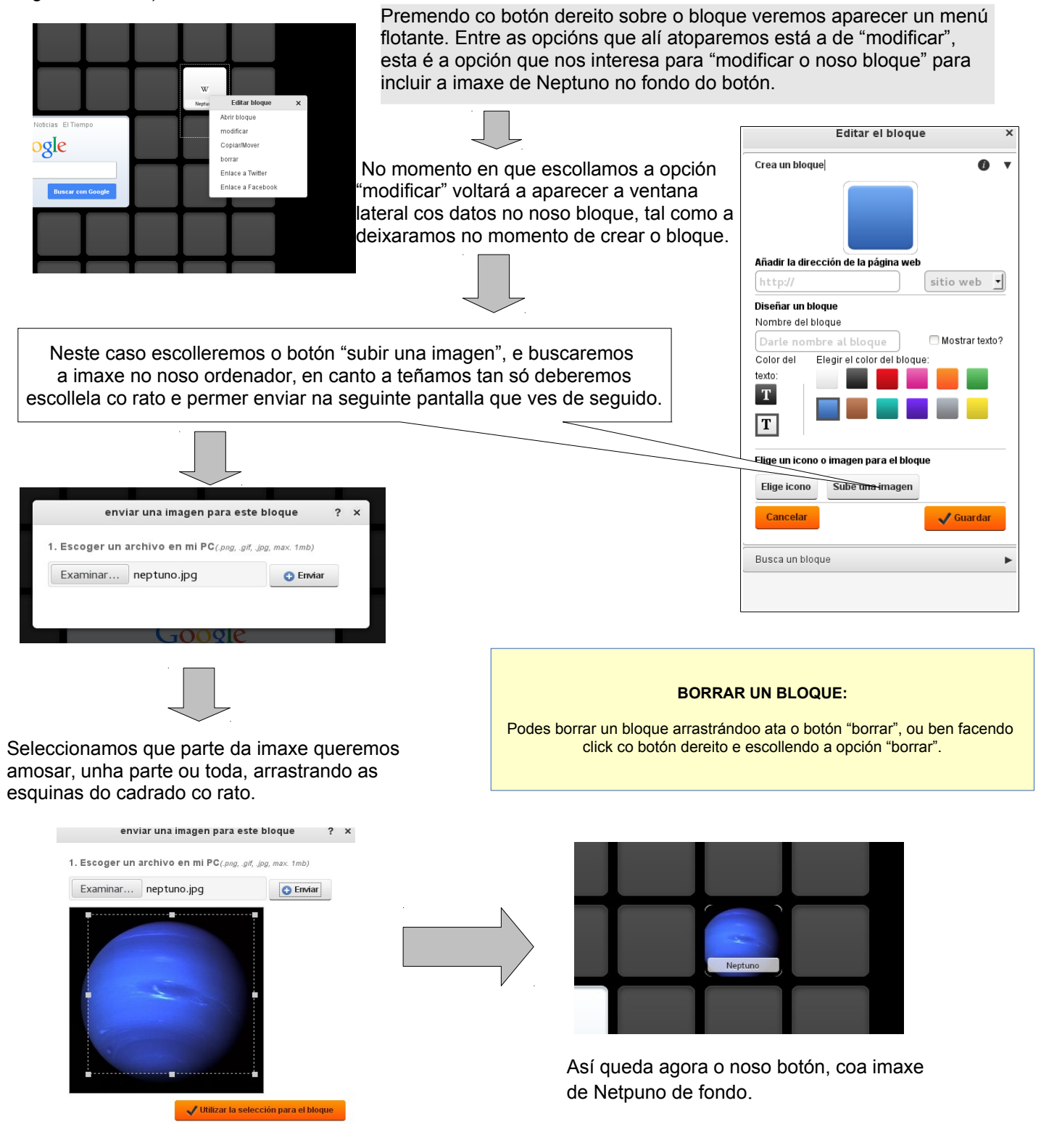

Serías capaz de engadir un "vídeo sobre Netpuno" no webmix do teu symbalooo

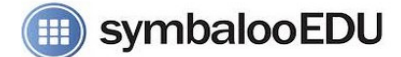

# **10.- Organizando o meu webmix: movendo bloques**

No noso exemplo, o webmix do espacio, temos unha chea de textos e vídeos sobre os planetas, galaxias, etc... como dispoñemos dun espazo moi amplo no webmix, poderemos organizar xuntos nun lado os vídeos, noutro os documentos de texto, noutro os xogos... ou ben podemos deixalos todos mesturados.

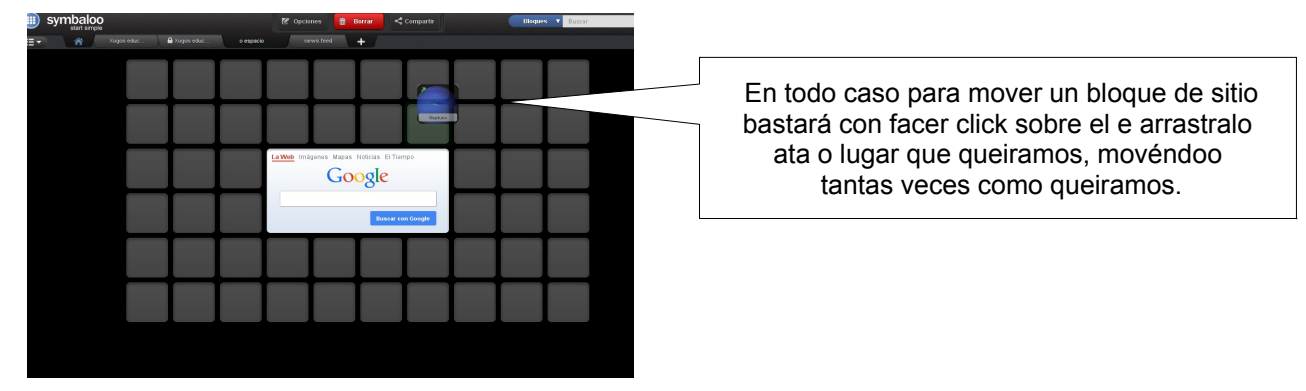

# **11.- Facendo o noso webmix máis bonito: "un fondo do espacio"**

Seguindo os pasos anteriores temos o noso webmix con ligazóns que queremos empregar na aula, pero queremos que sexa un pouco máis atractivo, e para iso imos facer que o noso webmix teña un fondo máis atractivo (e non o negro que ven por defecto). Debemos ter en conta que estes cambios de fondo e apariencia só os veremos nos webmix privados e non nos que fagamos públicos e vexa o alumnado.

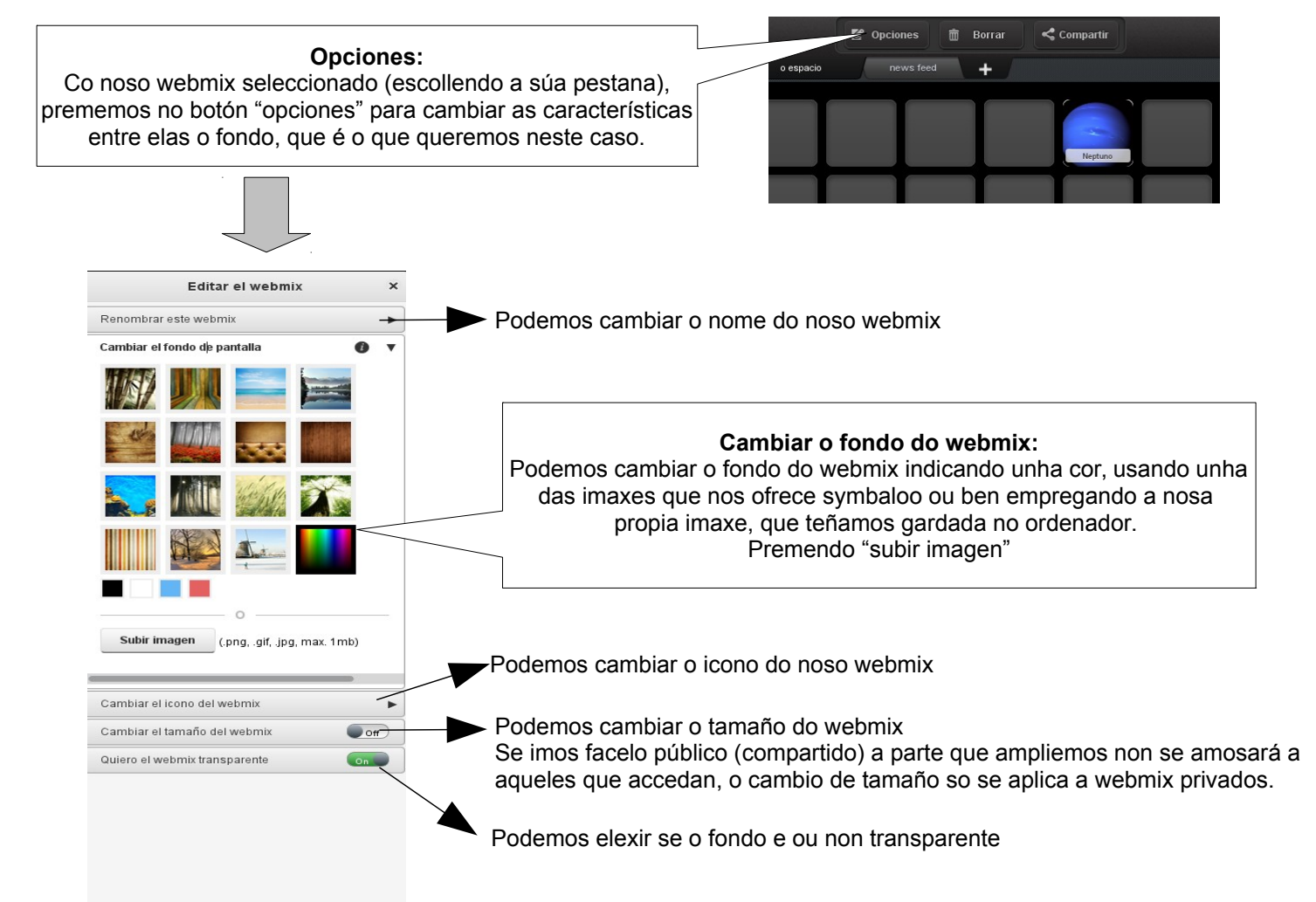

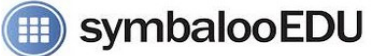

Así queda o noso webmix "o espacio" co fondo da vía lactea...

Agora tan só teño que seguir engadindo máis ligazóns a medida que as vaia atopando ou queira empregalas na aula.

Lembra que na versión gratuita de symbaloo os cambios de fondo e de apariencia no webmix non se amosan nos webmix públicos.

Google

## **11 .- Webmix público ou privado (compartido)?: "o webmix do espacio ten que ser accesible para os alumnos/as".**

Cando se crea un novo webmix por defecto é marcado como privado, é dicir só ti co teu correo e contrasinal podes ver o contido dese webmix, isto é interesante se se trata de ligazóns persoais ou as cales queiras acceder só ti.

No noso caso real, tratábase non só de ter un webmix de symbalooedu interesante e bonito con diferentes ligazóns fáciles de identificar, pero o máis importante é que **queremos que esas ligazóns sexan empregadas directamente polos alumnos na aula** (e que incluso poidan acceder a elas desde a súa casa), polo que non ten sentido que o webmix "o espacio" sexa privado, e que teña que introducir o meu contrasinal cada vez que queiran acceder.... o lóxico é que sexa PÚBLICO ou COMPARTIDO.

Lembra que se compartes (fas público un webmix) só se aplica a ese webmix en concreto e non ó resto do teu symbaloo, e que calquera cambio que fagas nese webmix, se queres que se vexa na versión "pública e compartida", deberás premer o botón "recargar"

Para facer público un webmix (e que calquera poida acceder), tan so hai escoller a pestana do webmix a compartir e hai que premer o botón "compartir".

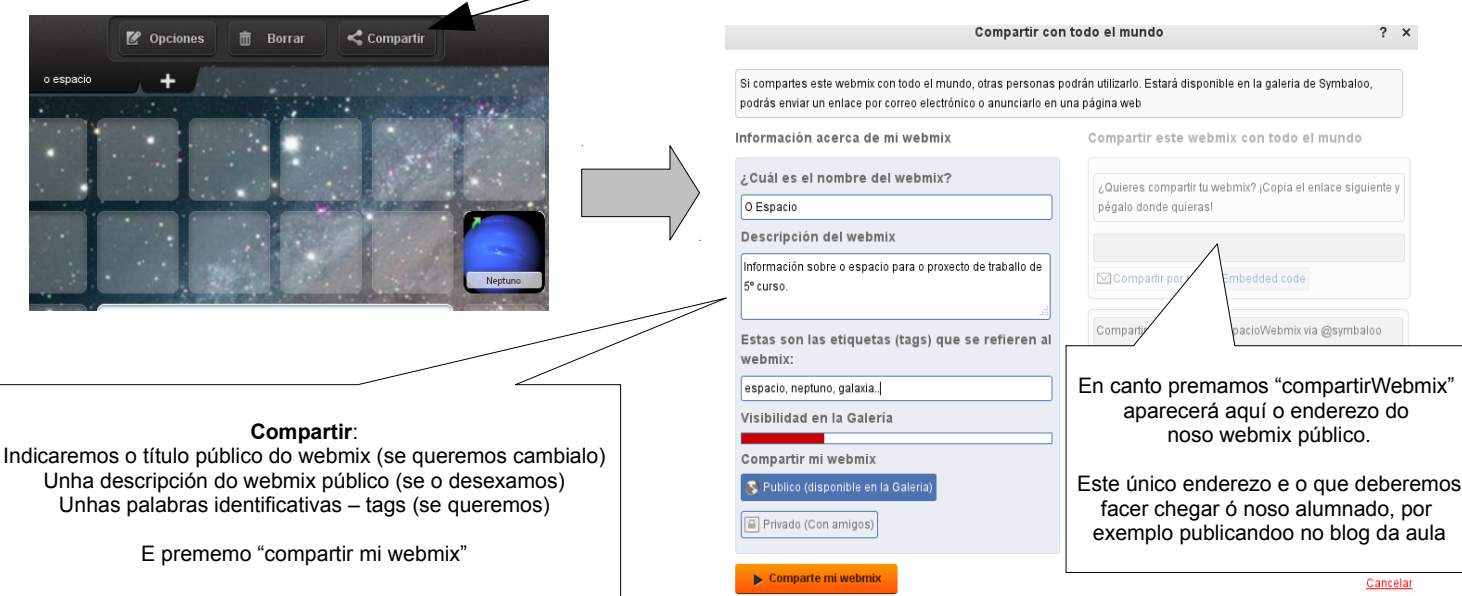

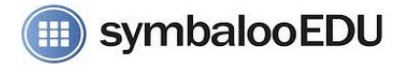

Así se verá o noso webmix público "o espacio", cos datos que introducimos no seu momento.... un pouco distinto a como o vemos en "privado", por exemplo non veremos o fondo de webmix que tiñamos seleccionado.

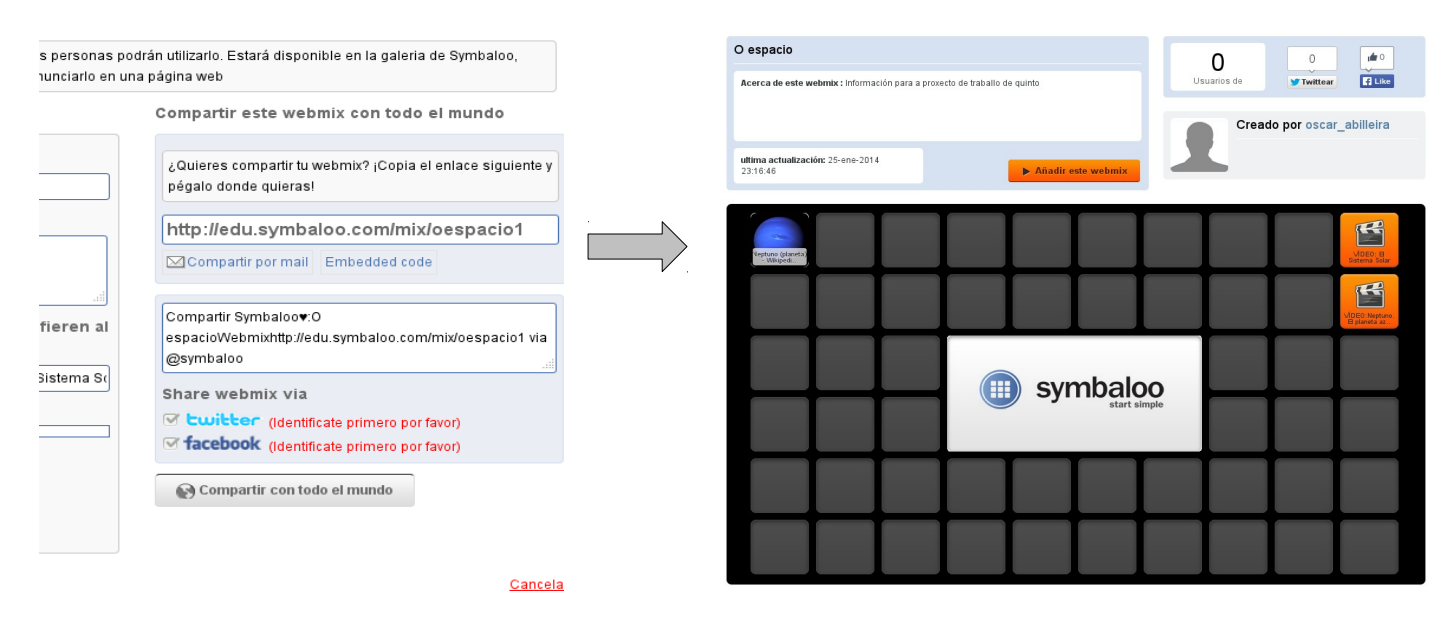

#### **12.- Facer públicos os cambios que fagamos no webmix:**

Cando un webmix é público (compartido) a novas ligazóns que engadamos e os cambios que fagamos, non se verán automáticamente na versión compartida (pública), a razón e que poidas traballar con teu webmix e deixalo o teu gusto (movendo ligazóns ou engadíndoas), e cando o teñas rematado fagas chegar os cambios á versión pública premento o botón "COMPARTIR".

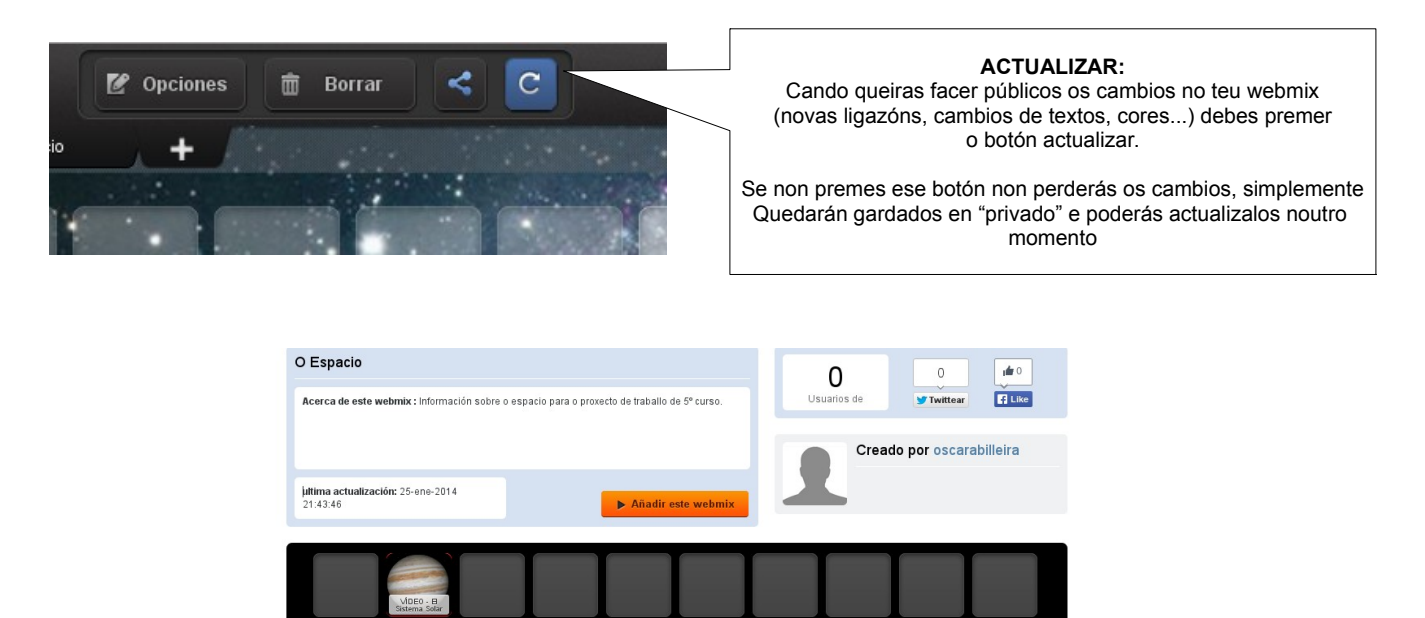

 $\blacktriangleright$  Añadir este webmix

symbaloo

 $(\mathbf{H})$ 

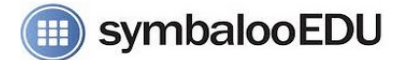

## **13.- A galería de edu.symbaloo.com:**

Tódolos webmix compartidos, salvo que se indique o contrario, son incluidos na galería webmix de symbalooedu, de xeito que poden ser empregados e consultados por calquera. Entra nestes enderezos.

<http://edu.symbaloo.com/mix/>e <http://symbaloo.com/mix/>

Do mesmo xeito, desde o noso symbalooedu, poderemos buscar aqueles bloques e webmix compartidos empregando o buscador da parte superior, e incluílos no noso webmix se así o desexamos.

> Óscar Abilleira Muñiz xaneiro 2014

> > cc - by - sa